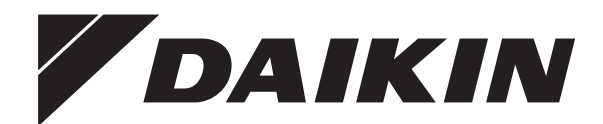

# **Bedieningshandleiding**

**Daikin Altherma – Lage-temperatuur-Split**

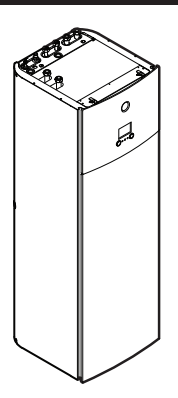

**EHVZ04S18DA6V(G)**

**EHVZ08S18DA6V(G) EHVZ08S23DA6V(G) EHVZ08S18DA9W(G) EHVZ08S23DA9W(G)**

Bedieningshandleiding Daikin Altherma – Lage-temperatuur-Split **Nederlands**

# **Inhoudsopgave**

# **1 Over dit document 2**

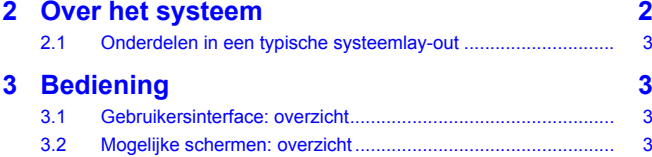

3.2.1 Startscherm................................................................. 4

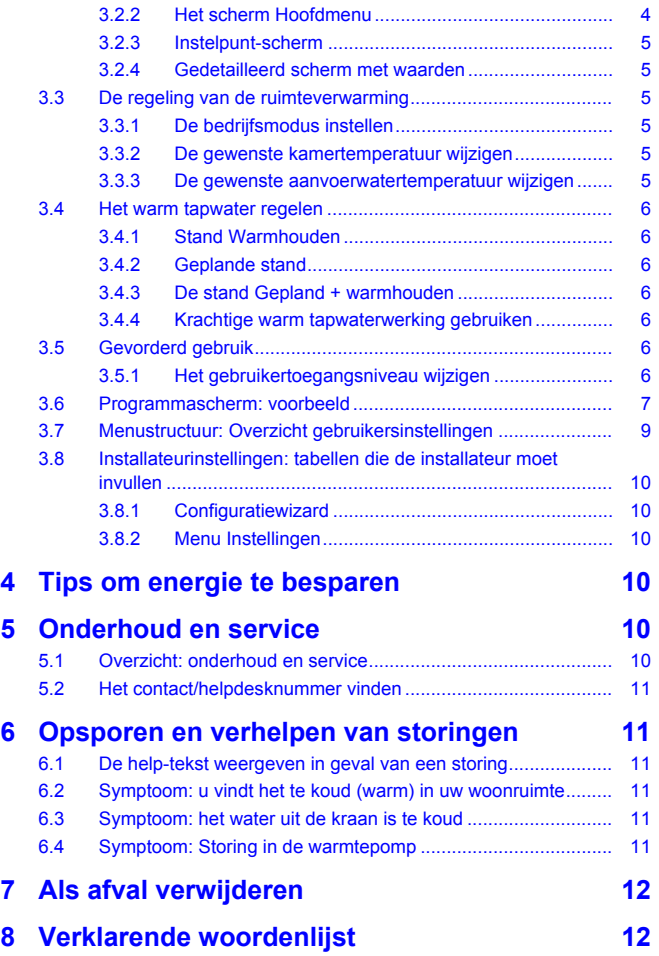

# **1 Over dit document**

Onze welgemeende dank voor de aankoop van dit product. Verzoek:

- Lees zorgvuldig de documentatie vooraleer de gebruikersinterface te gebruiken om zo de best mogelijke werking te kunnen garanderen.
- Vraag de installateur u te informeren over de instellingen die hij gebruikte om uw systeem te configureren. Controleer of hij de tabellen met de installateurinstellingen ingevuld heeft. Indien niet, verzoek hem dit alsnog te doen.
- Bewaar de documentatie voor latere raadpleging.

#### **Bedoeld publiek**

Eindgebruikers

### **Documentatieset**

Dit document is een onderdeel van een documentatieset. De volledige set omvat:

### ▪ **Algemene veiligheidsmaatregelen:**

- Veiligheidsinstructies die u moet lezen vooraleer uw systeem te bedienen
- Formaat: Papier (in de doos van de binnenunit)

### ▪ **Gebruiksaanwijzing:**

- Snelle gids voor basisgebruik
- Formaat: Papier (in de doos van de binnenunit)
- **Uitgebreide handleiding voor de gebruiker:**
	- Gedetailleerde stap per stap instructies en achtergrondinformatie voor basis- en gevorderd gebruik
	- Formaat: Digitale bestanden op [http://www.daikineurope.com/](http://www.daikineurope.com/support-and-manuals/product-information/) [support-and-manuals/product-information/](http://www.daikineurope.com/support-and-manuals/product-information/)

Laatste herzieningen van de meegeleverde documentatie kunnen op de regionale Daikin-website of via uw installateur beschikbaar zijn.

De documentatie is oorspronkelijk in het Engels geschreven. Alle andere talen zijn vertalingen.

#### **Referenties**

Referenties (voorbeeld: **[4.3]**) helpen u om steeds te weten waar u zich bevindt in de menustructuur van de gebruikersinterface.

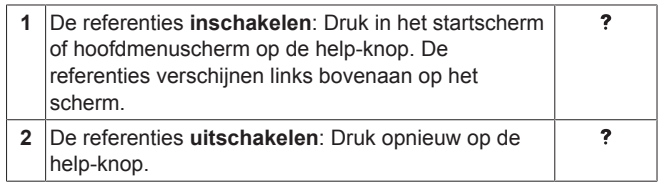

Dit document vermeldt tevens deze referenties. **Voorbeeld:**

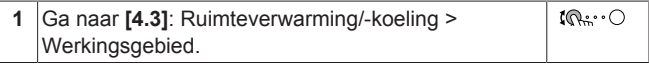

#### Dit betekent:

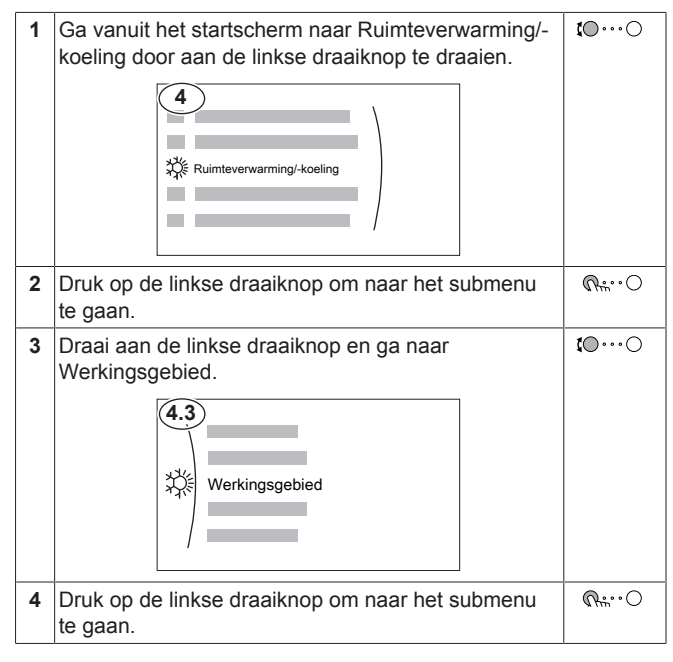

# **2 Over het systeem**

Afhankelijk van de systeemlay-out kan het systeem:

- Een plaats verwarmen
- Warm tapwater klaarmaken

# **2.1 Onderdelen in een typische systeemlay-out**

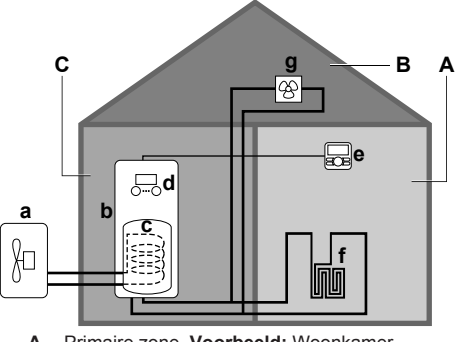

- **A** Primaire zone. **Voorbeeld:** Woonkamer.
- **B** Secundaire zone. **Voorbeeld:** Slaapkamer. **C** Technische ruimte. **Voorbeeld:** Garage.
- **a** Warmtepomp van de buitenunit<br>**b** Warmtepomp van de binnenuni
- **b** Warmtepomp van de binnenunit
- **c** Warmtapwatertank
- **d** Gebruikersinterface bij de binnenunit<br>**e** Gebruikersinterface die als kamerthei
- **e** Gebruikersinterface die als kamerthermostaat gebruikt wordt
- **f** Vloerverwarming
- **g** Radiatoren, warmtepompconvectoren of ventilatorconvectoren

# **3 Bediening**

# **3.1 Gebruikersinterface: overzicht**

De gebruikersinterface heeft de volgende onderdelen:

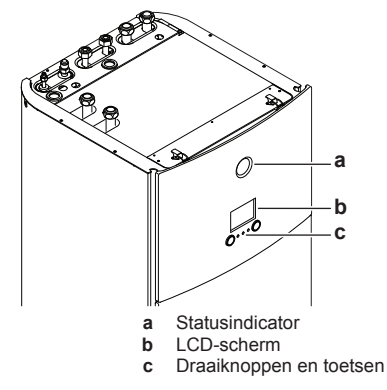

#### **Statusindicator**

De statusindicator-LEDs gaan branden of knipperen om de bedrijfsmodus van de unit aan te geven.

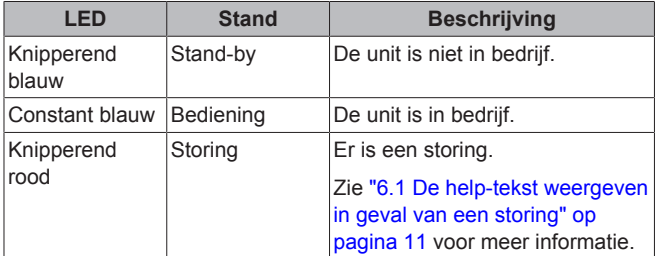

#### **LCD-scherm**

Het LCD-scherm heeft een slaapstand. Wanneer de gebruikersinterface een tijdje niet wordt gebruikt, valt het scherm uit. Zodra u op een druktoets duwt of aan een van de draaiknoppen draait, licht het scherm weer op. De tijd dat de gebruikersinterface niet wordt gebruikt, hangt af van het gebruikertoegangsniveau:

- Gebruiker of Gevorderde gebruiker: 15 min
- Installateur: 1 h

#### **Draaiknoppen en toetsen**

U gebruikt de draaiknoppen en toetsen:

- Om door de schermen, menu's en instellingen van het LCDscherm te navigeren
- Om waarden in te stellen

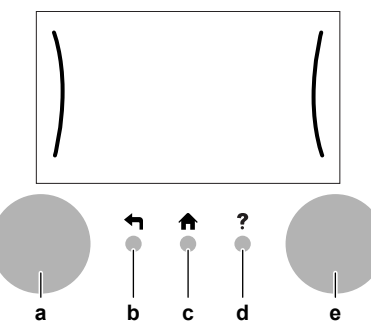

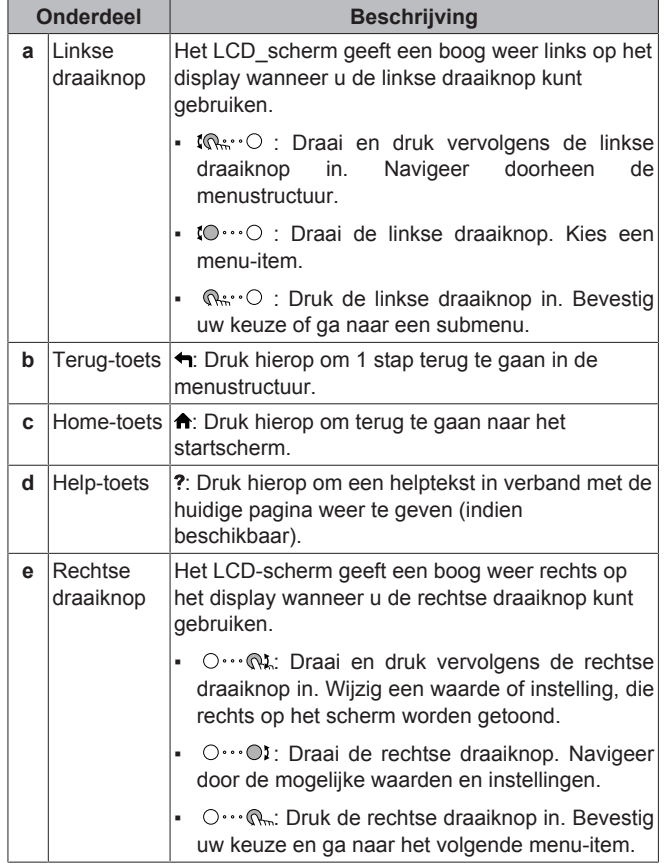

# **3.2 Mogelijke schermen: overzicht**

De meest voorkomende schermen zijn de volgende:

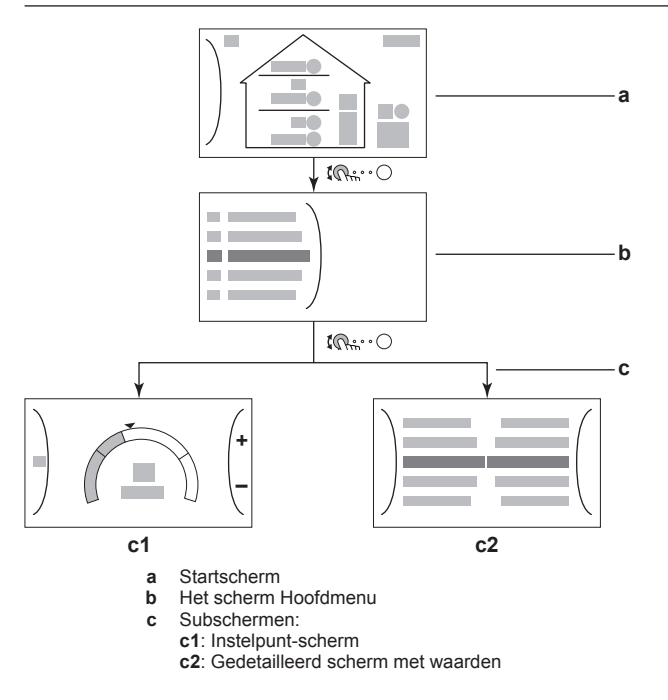

### **3.2.1 Startscherm**

Druk op de  $\bigtriangleup$ -toets om terug te keren naar het startscherm. U krijgt een overzicht van de unitconfiguratie en de kamer- en instelpunttemperaturen te zien. Alleen symbolen die van toepassing zijn op uw configuratie zijn zichtbaar op het startscherm.

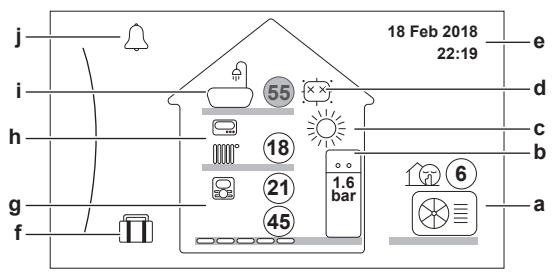

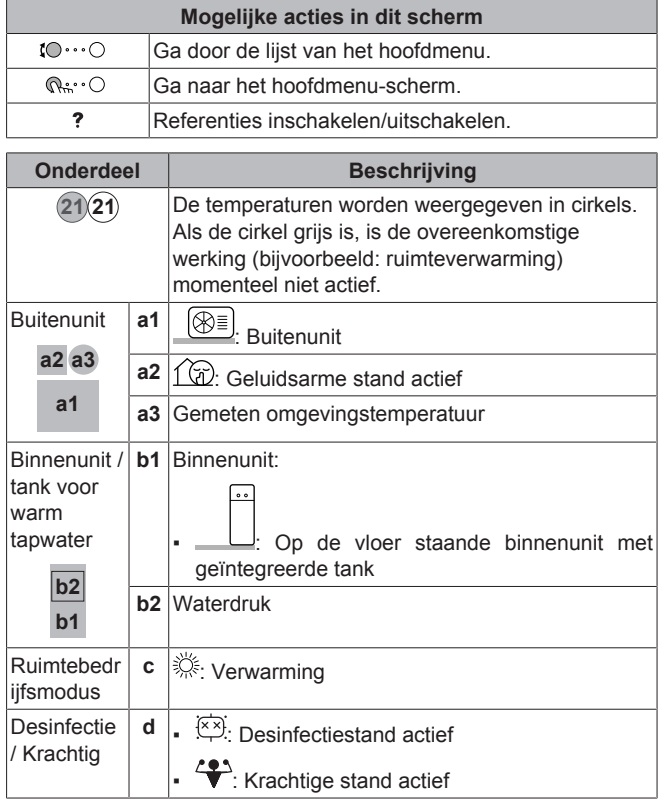

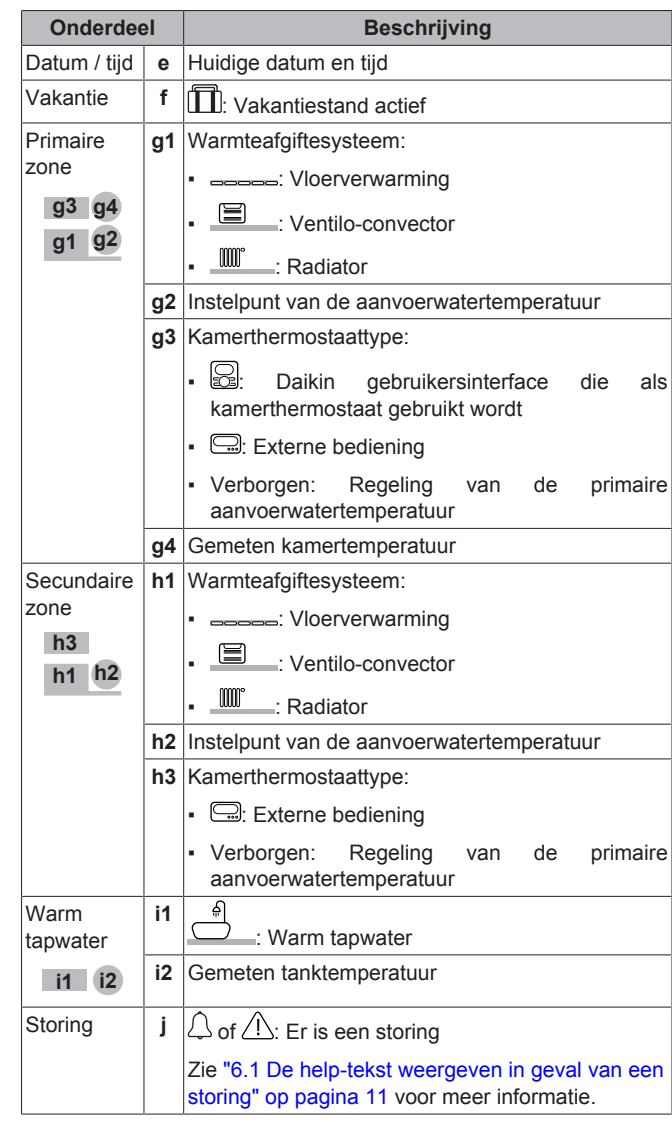

# **3.2.2 Het scherm Hoofdmenu**

Druk in het startscherm op  $\mathbb{R}^n$  Om het hoofdmenuscherm te openen. Via het hoofdmenu hebt u toegang tot de verschillende instelpuntschermen en submenu's.

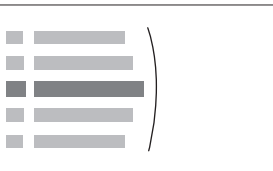

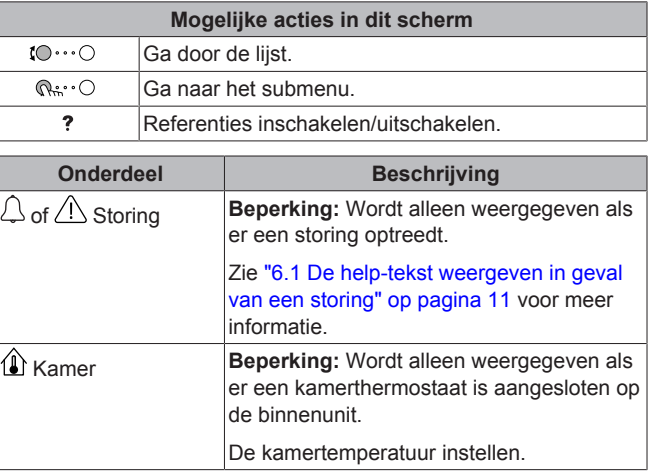

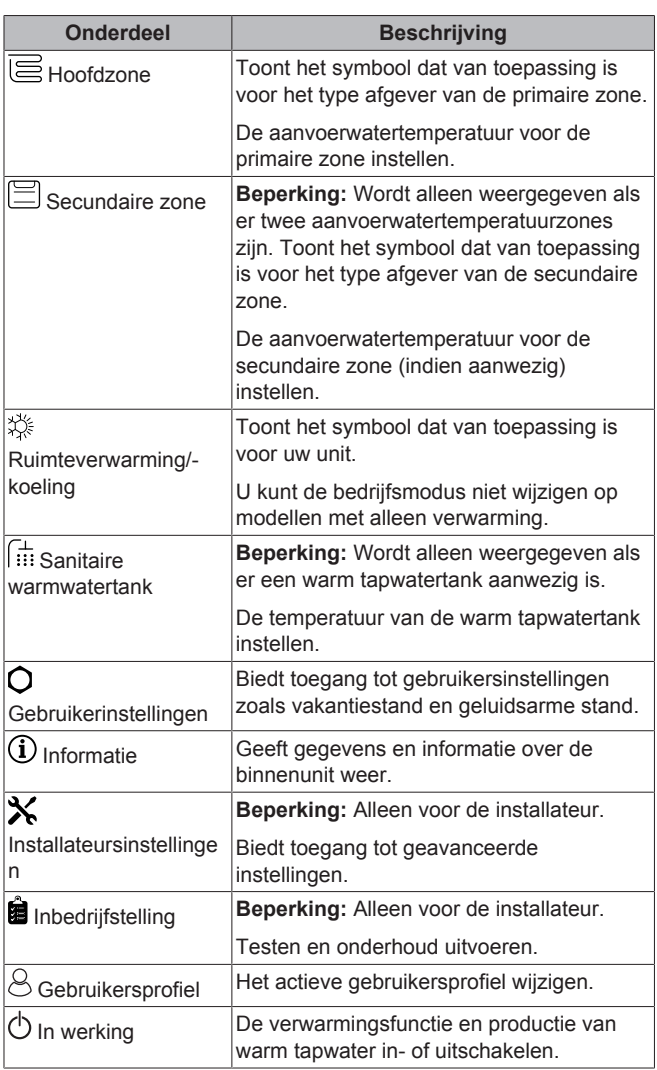

# **3.2.3 Instelpunt-scherm**

Het instelpunt-scherm wordt weergegeven voor schermen die systeemonderdelen beschrijven die een instelpuntwaarde nodig hebben.

#### **Voorbeeld:**

- Kamertemperatuurscherm
- Scherm primaire zone
- Scherm secundaire zone
- Tanktemperatuurscherm

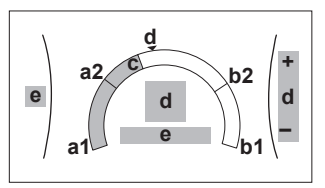

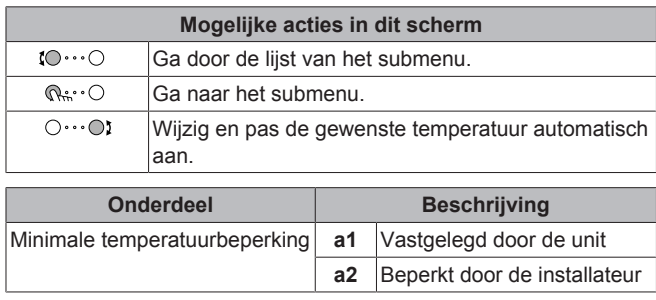

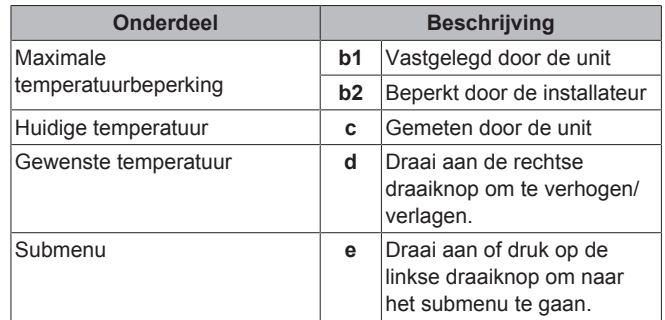

## **3.2.4 Gedetailleerd scherm met waarden**

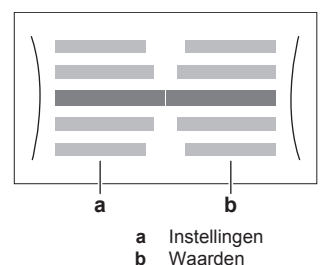

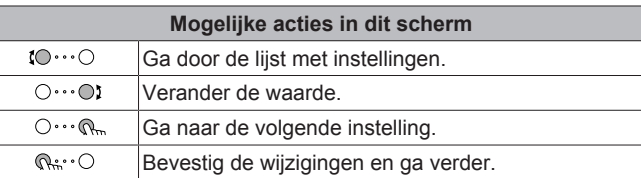

# **3.3 De regeling van de ruimteverwarming**

### **3.3.1 De bedrijfsmodus instellen**

#### **Over de bedrijfsmodi**

Deze unit is een model voor verwarming alleen. Het systeem kan een ruimte verwarmen, maar NIET afkoelen.

# **3.3.2 De gewenste kamertemperatuur wijzigen**

Tijdens de kamertemperatuurregeling kunt u het scherm voor het kamertemperatuurinstelpunt gebruiken om de gewenste kamertemperatuur af te lezen en aan te passen.

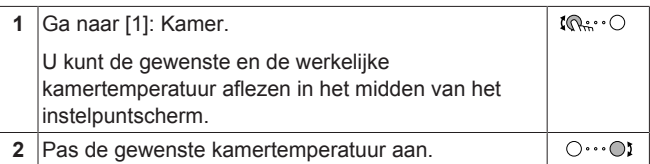

### **3.3.3 De gewenste aanvoerwatertemperatuur wijzigen**

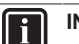

## **INFORMATIE**

Het aanvoerwater is het water dat naar de warmteafgevers wordt gestuurd. De gewenste aanvoerwatertemperatuur werd in functie van het warmteafgiftesysteem door uw installateur ingesteld. Pas de instellingen van de aanvoerwatertemperatuur slechts aan als er zich problemen voordoen.

U kunt het scherm voor het instelpunt van de<br>aanvoerwatertemperatuur gebruiken om de gewenste aanvoerwatertemperatuur gebruiken om de gewenste aanvoerwatertemperatuur af te lezen en aan te passen.

# **3 Bediening**

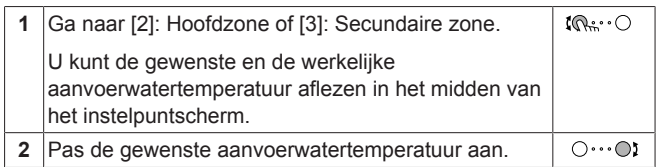

## **3.4 Het warm tapwater regelen**

### **3.4.1 Stand Warmhouden**

In de stand Warmhouden warmt de warm tapwatertank doorlopend op tot de temperatuur die op het startscherm verschijnt (bijvoorbeeld 50°C).

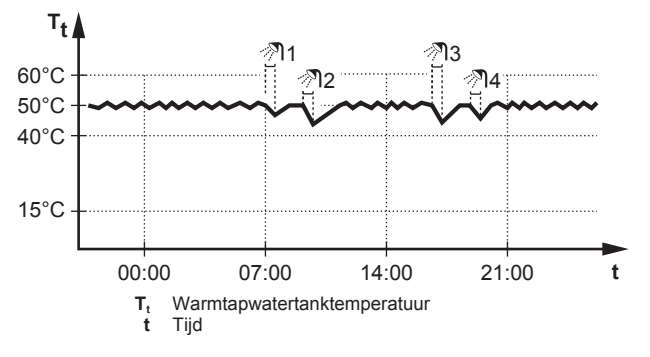

### **3.4.2 Geplande stand**

In de geplande stand produceert de warm tapwatertank warm water volgens een programma. Het beste ogenblik om de tank warm tapwater te laten aanmaken is 's nachts, omdat de vraag naar ruimteverwarming dan kleiner is.

#### **Voorbeeld:**

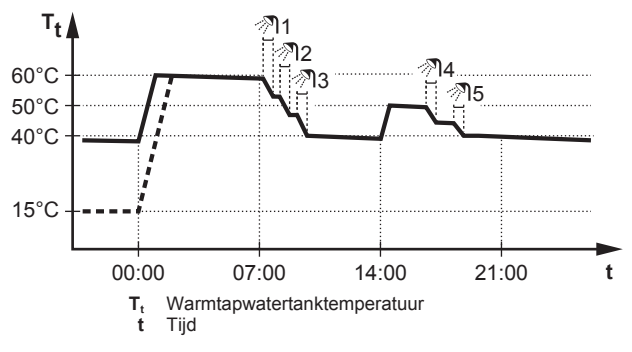

### **3.4.3 De stand Gepland + warmhouden**

In de stand Gepland + warmhouden wordt het warm tapwater op dezelfde manier geregeld als in de geplande stand. Echter, als de warmtapwatertanktemperatuur onder een voorgeprogrammeerde waarde valt (=warmhouden tanktemperatuur – hysteresiswaarde; voorbeeld: 35°C), zal de warmtapwatertank opwarmen tot hij het warmhoudeninstelpunt bereikt (bijv. 45°C). Op die manier is er steeds een minimumhoeveelheid warm water beschikbaar.

#### **Voorbeeld:**

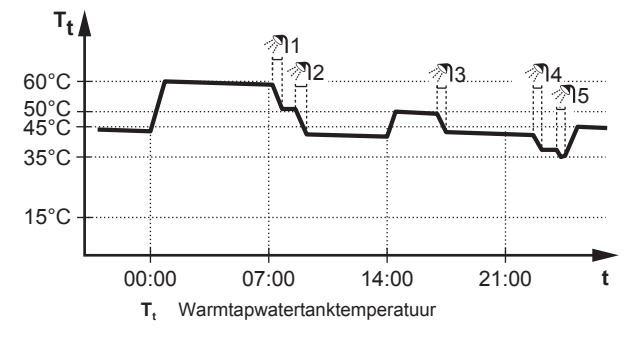

**t** Tijd

### **3.4.4 Krachtige warm tapwaterwerking gebruiken**

#### **Over de functie krachtig verwarmen**

Met Krachtig verwarmen kan het warm tapwater worden opgewarmd door de back-upverwarming. Gebruik deze modus op dagen wanneer er meer warm water dan gewoonlijk wordt verbruikt.

#### **Nagaan of de functie krachtig verwarmen actief is**

Als  $\leftrightarrow$  wordt weergegeven op het startscherm, dan is de functie krachtig verwarmen actief.

Activeer of deactiveer Krachtig verwarmen als volgt:

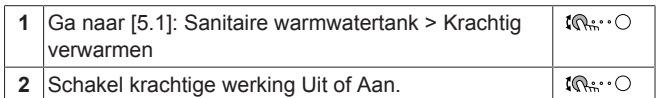

#### **Voorbeeld: u hebt onmiddellijk meer warm water nodig**

U zit in de volgende situatie:

- U hebt haast al uw warm tapwater verbruikt.
- U kunt niet wachten tot de volgende geplande actie om de warmtapwatertank op te warmen.

Dan kunt u de functie krachtig verwarmen activeren. De warmtapwatertank zal beginnen het water te verwarmen tot de Comfort-temperatuur.

#### **INFORMATIE**

Als de functie Krachtig verwarmen ingeschakeld is, kan het verwarmen van ruimten voor problemen zorgen of kan er onvoldoende capaciteit zijn om voor comfort te zorgen. Als warm tapwater vaak moet worden aangemaakt, zal het verwarmen van ruimten regelmatig en langdurig onderbroken worden.

# **3.5 Gevorderd gebruik**

Hoeveel informatie u in de menustructuur kunt aflezen hangt af van uw gebruikertoegangsniveau:

- Gebruiker: Standaardmodus
- Gevorderde gebruiker: U kunt meer informatie aflezen

#### **3.5.1 Het gebruikertoegangsniveau wijzigen**

U kunt het gebruikertoegangsniveau als volgt wijzigen:

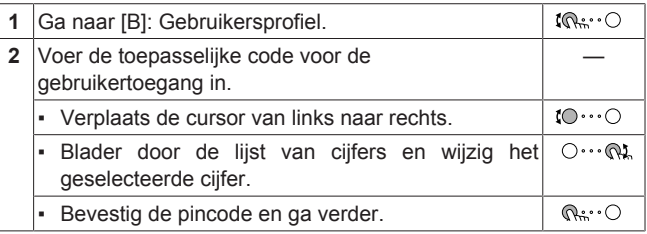

#### **Pincode gebruiker**

De pincode voor Gebruiker is **0000**.

#### **Pincode gevorderde eindgebruiker**

De pincode voor Gevorderde gebruiker is **1234**. Bijkomende menuitems voor de gebruiker zijn nu zichtbaar.

6

# **3 Bediening**

# **3.6 Programmascherm: voorbeeld**

Dit voorbeeld toont hoe u een kamertemperatuurprogramma instelt in de verwarmingsstand voor de primaire zone.

### **INFORMATIE**

i

Andere planningen programmeren gebeurt op dezelfde manier.

#### **Het programma programmeren**

**Voorbeeld:** U wilt het volgende programma instellen:

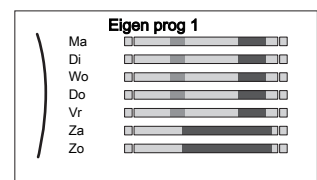

**Voorwaarde:** Het kamertemperatuurprogramma is alleen beschikbaar als de kamerthermostaatregeling actief is. Als de aanvoerwatertemperatuurregeling actief is, kunt u in de plaats het programma voor de primaire zone instellen.

- **1** Ga naar het programma.
- **2** Wis de inhoud van het programma (optioneel).
- **3** Programmeer het programma voor Maandag.
- **4** Kopieer het programma naar de andere weekdagen.
- **5** Programmeer het programma voor Zaterdag en kopieer het naar Zondag.
- **6** Geef het programma een naam.

#### **Naar het programma gaan:**

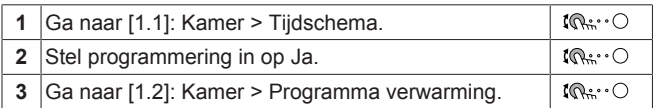

#### **De inhoud van het programma wissen:**

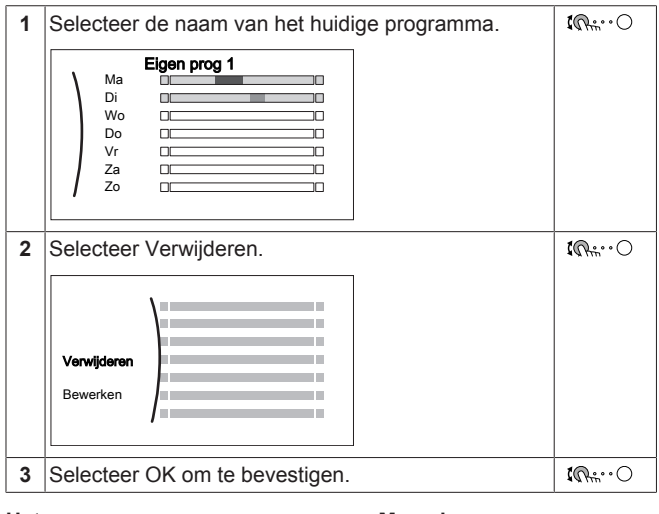

#### **Het programma programmeren voor Maandag:**

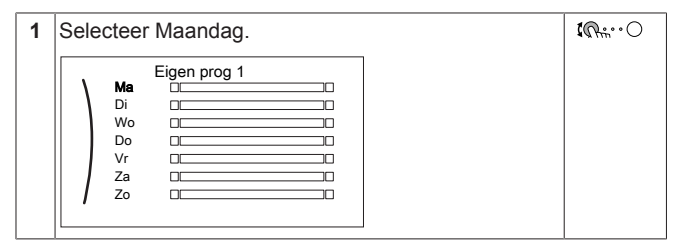

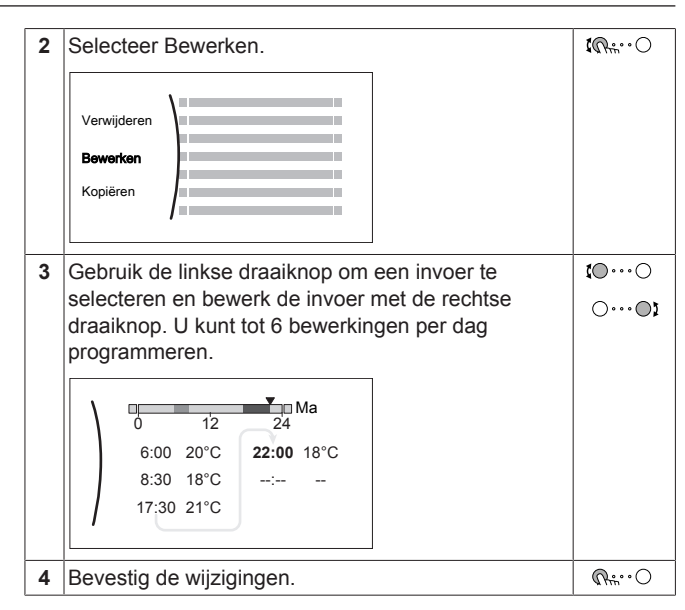

**Het programma naar de andere weekdagen kopiëren:**

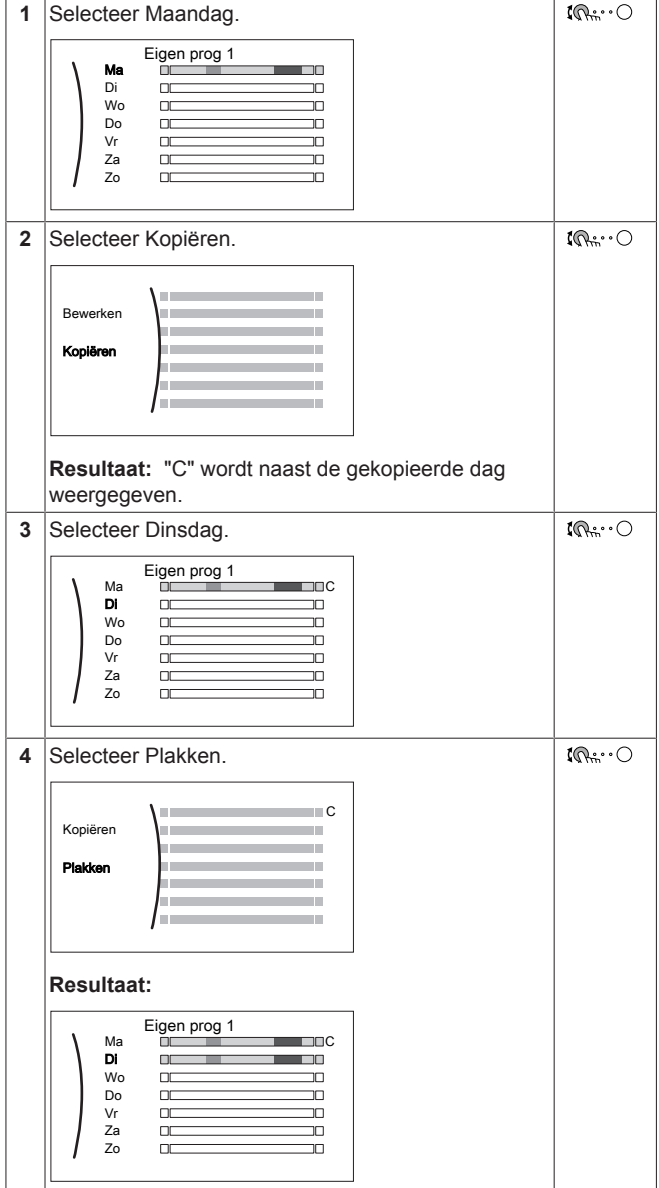

# **3 Bediening**

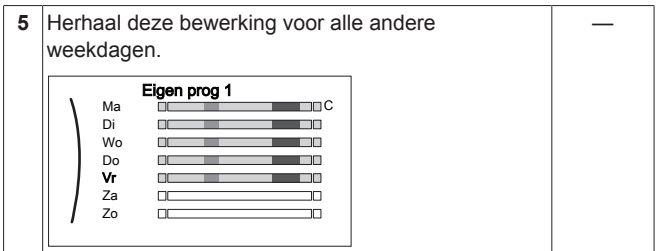

#### **Het programma programmeren voor Zaterdag en het kopiëren naar Zondag:**

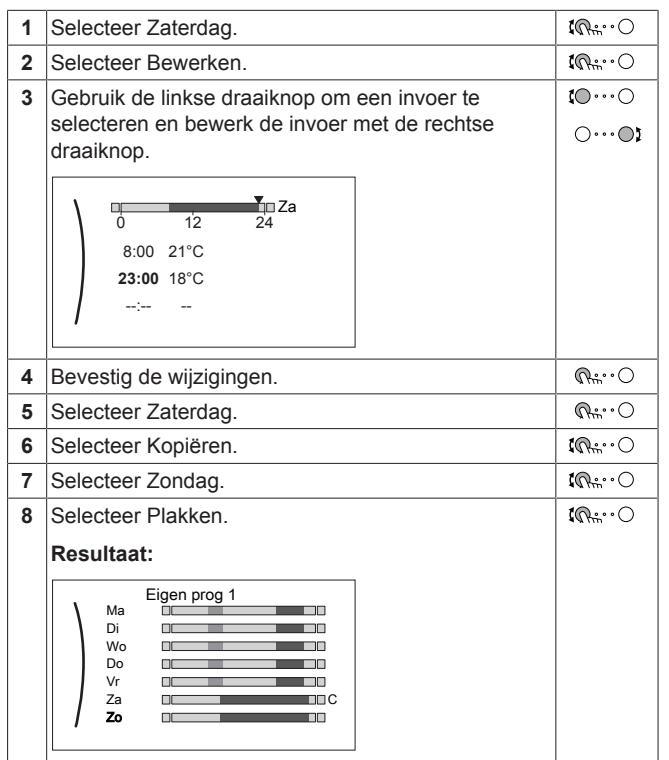

**Het programma hernoemen:**

#### **INFORMATIE**  $\overline{\mathbf{i}}$

Niet alle programma's kunnen worden hernoemd.

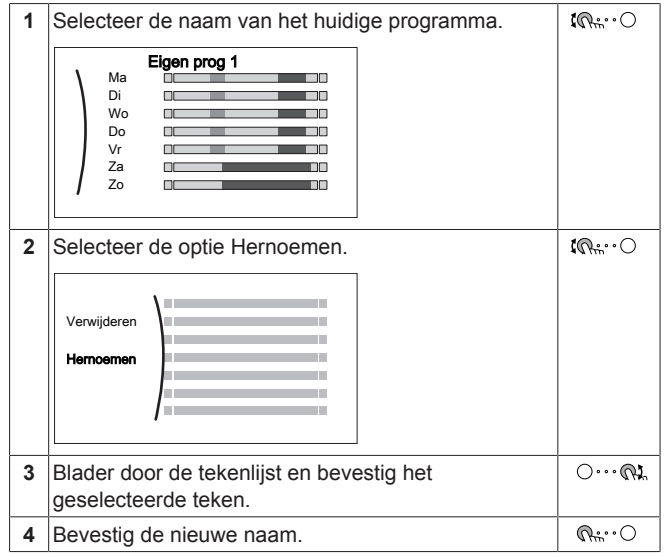

# **3.7 Menustructuur: Overzicht gebruikersinstellingen**

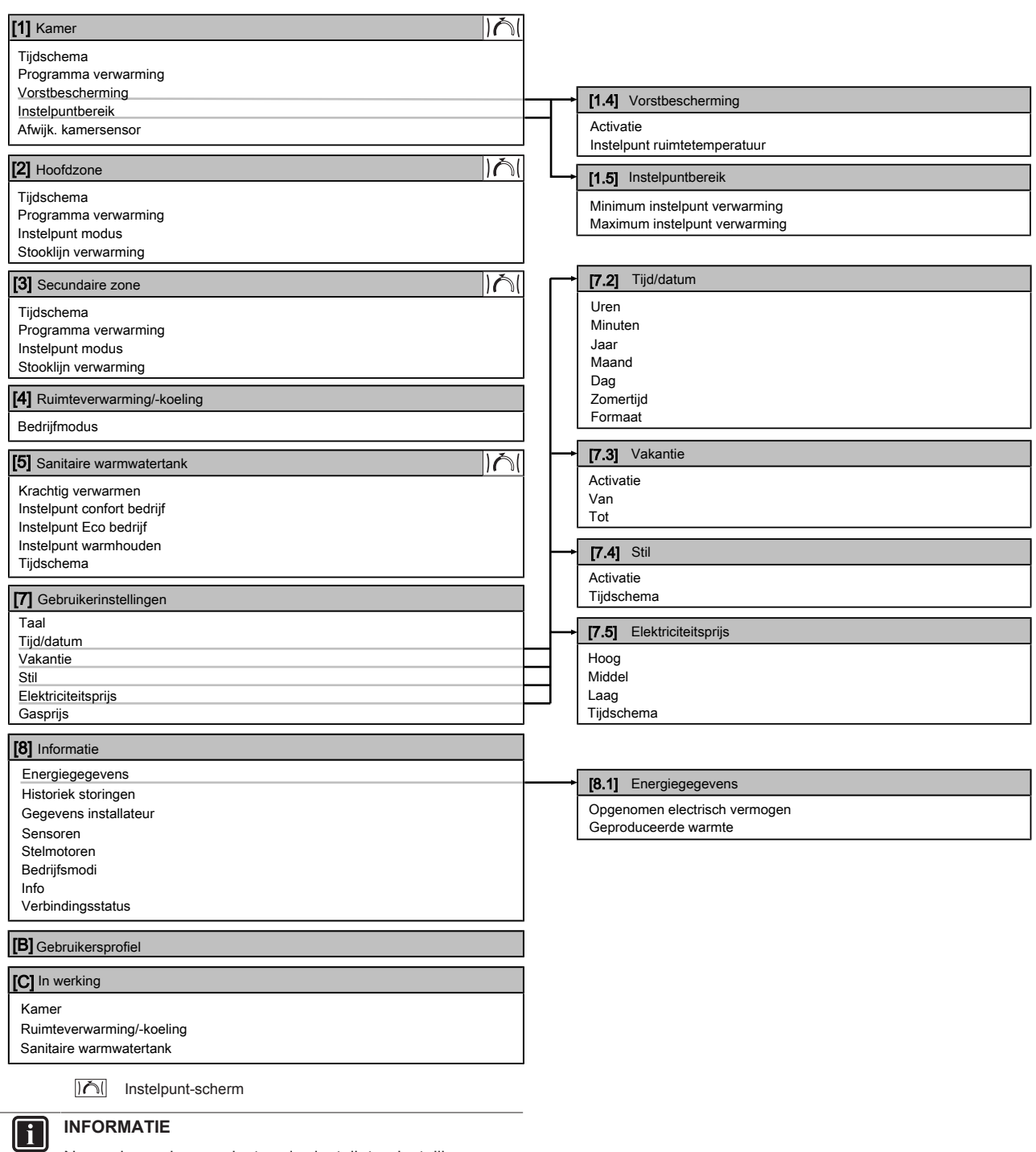

Naargelang de geselecteerde installateurinstellingen en het type unit, zullen de instellingen zichtbaar/onzichtbaar zijn.

# **3.8 Installateurinstellingen: tabellen die de installateur moet invullen**

### **3.8.1 Configuratiewizard**

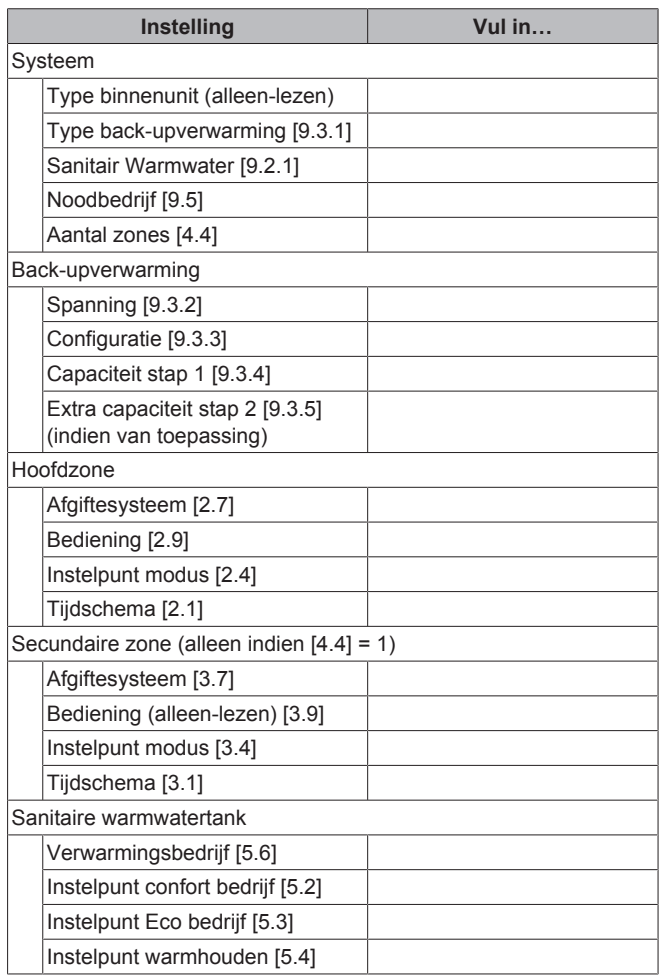

### **3.8.2 Menu Instellingen**

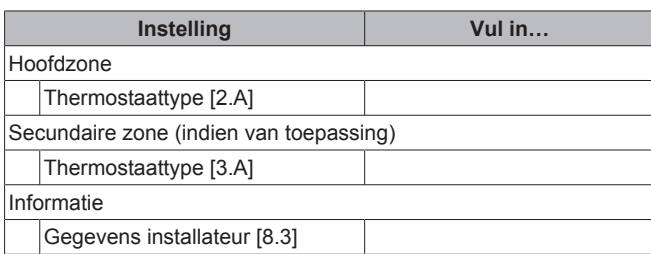

# **4 Tips om energie te besparen**

#### **Tips in verband met de kamertemperatuur**

- Zorg ervoor dat de gewenste kamertemperatuur NOOIT te hoog is, maar ALTIJD volgens wat u werkelijk nodig hebt. Elke graad minder kan een besparing tot 6% op de verwarmingskosten opleveren.
- Verhoog de gewenste ruimtetemperatuur NIET om de ruimte vlugger te verwarmen. De ruimte zal NIET vlugger warm worden.
- Als uw systeemlay-out trage warmteafgevers bevat (voorbeeld: vloerverwarming), vermijd grote schommelingen van de gewenste ruimtetemperatuur en laat de ruimtetemperatuur NIET te laag zakken. Het zal langer duren en meer energie kosten om de ruimte opnieuw te verwarmen.
- Gebruik een weekprogramma voor uw normale behoeften aan ruimteverwarming. Indien nodig kunt u gemakkelijk afwijken van het programma:
	- Voor kortere periodes: u kunt de geplande kamertemperatuur negeren tot de volgende geprogrammeerde bewerking. **Voorbeeld:** Als u een fuifje geeft of als u gedurende enkele uren uit huis bent.
	- Voor langere periodes: u kunt de vakantiestand gebruiken.
- **Tips in verband met de temperatuur van de warmtapwatertank**
- Gebruik een weekprogramma voor uw normale behoeften aan warm tapwater (enkel in de geplande stand).
	- Programmeer zodat de warmtapwatertank 's nachts opwarmt tot een voorgeprogrammeerde waarde (Opslag comfort = een hogere warmtapwatertanktemperatuur), omdat de vraag naar ruimteverwarming dan kleiner is.
	- Wanneer het onvoldoende is om de warmtapwatertank één maal 's nachts op te warmen, programmeer dan zodat de warmtapwatertank extra opwarmt tot een<br>voorgeprogrammeerde waarde (Opslag eco = een voorgeprogrammeerde waarde (Opslag eco = een lagere warmtapwatertanktemperatuur) overdag.
- Waak erover dat de gewenste warmtapwatertanktemperatuur NIET te hoog is. **Voorbeeld:** Na de installatie, verlaag de warmtapwatertanktemperatuur dagelijks met 1°C en controleer of u nog steeds voldoende warm water hebt.
- Programmeer om de pomp van het warm tapwater enkel AAN te zetten tijdens die periodes van de dag waar onmiddellijk warm water nodig is. **Voorbeeld:** 's Morgens en 's avonds.

# **5 Onderhoud en service**

# **5.1 Overzicht: onderhoud en service**

De installateur moet een jaarlijks onderhoud doen. U vindt het contact/helpdesknummer via de gebruikersinterface.

Als eindgebruiker moet u:

- De ruimte rondom de unit zuiver houden.
- De gebruikersinterface reinigen met een vochtig zacht doekje. Gebruik hiervoor NOOIT detergenten.

#### **Koelmiddel**

Dit product bevat gefluoreerde broeikasgassen. Laat de gassen NIET vrij in de atmosfeer.

Koelmiddeltype: R32

Waarde globaal opwarmingspotentieel (GWP): 675

#### **OPMERKING**

In Europa worden de **broeikasgasemissies** van de totale koelmiddelvulling in het systeem (uitgedrukt in tonnen CO<sub>2</sub>equivalent) gebruikt om de onderhoudsintervallen te bepalen. Houd u aan de geldende wetgeving.

**Formule om broeikasgasemissies te berekenen:** GWPwaarde koelmiddel × totale koelmiddelvulling [in kg] / 1000

Neem contact op met uw installateur voor meer informatie.

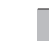

凃

**WAARSCHUWING: ONTVLAMBAAR MATERIAAL**

Het koelmiddel in deze unit is weinig ontvlambaar.

#### **WAARSCHUWING** ⁄\

Het toestel wordt opgeslagen in een ruimte zonder ontstekingsbronnen die voortdurend branden (bijvoorbeeld: open vuur, een draaiend gastoestel of een draaiende elektrische verwarming).

### **WAARSCHUWING**

- Doorboor of verbrand GEEN onderdelen van de koelmiddelcyclus.
- Gebruik GEEN andere schoonmaakmiddelen of manieren om het ontdooien te versnellen dan die aanbevolen door de fabrikant.
- Denk eraan dat het koelmiddel in het systeem geurloos is.

#### **WAARSCHUWING**  $\bigwedge$

Het koelmiddel in de unit is weinig ontvlambaar, maar lekt normaal NIET. Als het koelmiddel in de kamer lekt en in contact komt met vuur van een brander, een verwarming of een fornuis, dan kan er brand ontstaan of kan een schadelijk gas worden gevormd.

Schakel alle verwarmingstoestellen met verbranding uit, verlucht de kamer en neem contact op met de dealer waar u de unit hebt gekocht.

Gebruik de unit NIET totdat iemand van de servicedienst heeft bevestigd dat het deel met het koelmiddellek gerepareerd is.

# **5.2 Het contact/helpdesknummer vinden**

**1** Ga naar [8.3]: Informatie > Gegevens installateur.  $\mathbb{N}^n$ 

# **6 Opsporen en verhelpen van storingen**

# **6.1 De help-tekst weergeven in geval van een storing**

In geval van een storing, zal het volgende verschijnen op het startscherm naargelang de ernst:

- $\bigcup_{i}$  Fout
- $\triangle$ : Storing

U kunt als volgt een korte en een lange beschrijving van de storing zien:

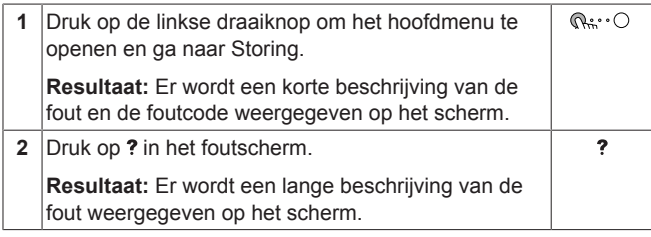

# **6.2 Symptoom: u vindt het te koud (warm) in uw woonruimte**

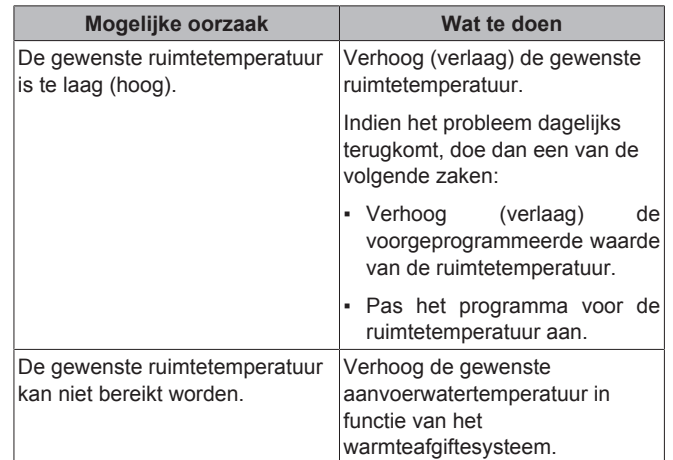

# **6.3 Symptoom: het water uit de kraan is te koud**

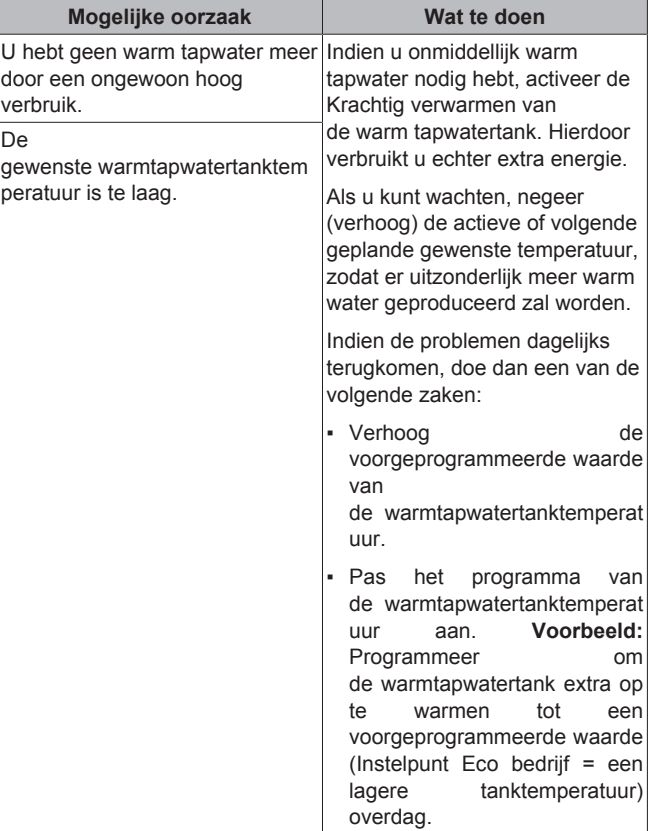

# **6.4 Symptoom: Storing in de warmtepomp**

Indien de warmtepomp weigert te werken, kan de backupverwarming als noodverwarming werken en al dan niet automatisch de volledige warmtebelasting overnemen.

- Wanneer de automatische noodfunctie is ingesteld op Automatisch en er zich een storing voordoet in een warmtepomp, zal de back-upverwarming automatisch de warmtebelasting en de productie van warm tapwater overnemen.
- Wanneer automatische noodstop is ingesteld op Handmatig en er zich een storing voordoet in de warmtepomp, stoppen het aanmaken van warm tapwater en het verwarmen van ruimten en

De

# **7 Als afval verwijderen**

moet het systeem handmatig worden hersteld via de gebruikersinterface. Om de werking handmatig te herstellen, gaat naar het Storing hoofdmenu-scherm, gebruikersinterface u dan zal vragen of de back-upverwarming de volledige warmtebelasting al dan niet moet overnemen.

Als er zich een storing in de warmtepomp voordoet, zal  $\Box$  of  $\Box$  op de gebruikersinterface verschijnen.

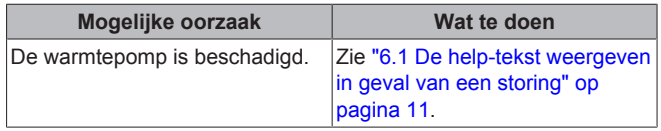

### **INFORMATIE**

Wanneer de back-upverwarming de volledige warmtebelasting overneemt, zal het elektriciteitsverbruik aanzienlijk stijgen.

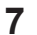

 $\mathbf{i}$ 

# **7 Als afval verwijderen**

### **OPMERKING**

Probeer het systeem NIET zelf te ontmantelen: het ontmantelen van het systeem en het behandelen van het koelmiddel, van olie en van andere onderdelen MOETEN conform met de geldende wetgeving uitgevoerd worden. De units MOETEN voor hergebruik, recyclage en terugwinning bij een gespecialiseerd behandelingsbedrijf worden behandeld.

# **8 Verklarende woordenlijst**

#### **WTW = warm tapwater**

Warm water gebruikt, in elk type van gebouw, voor huishoudelijke doeleinden.

#### **AWT = Aanvoerwatertemperatuur**

De watertemperatuur aan de wateruitgang van de warmtepomp.

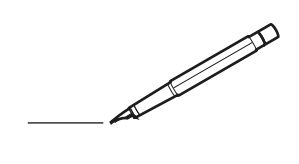

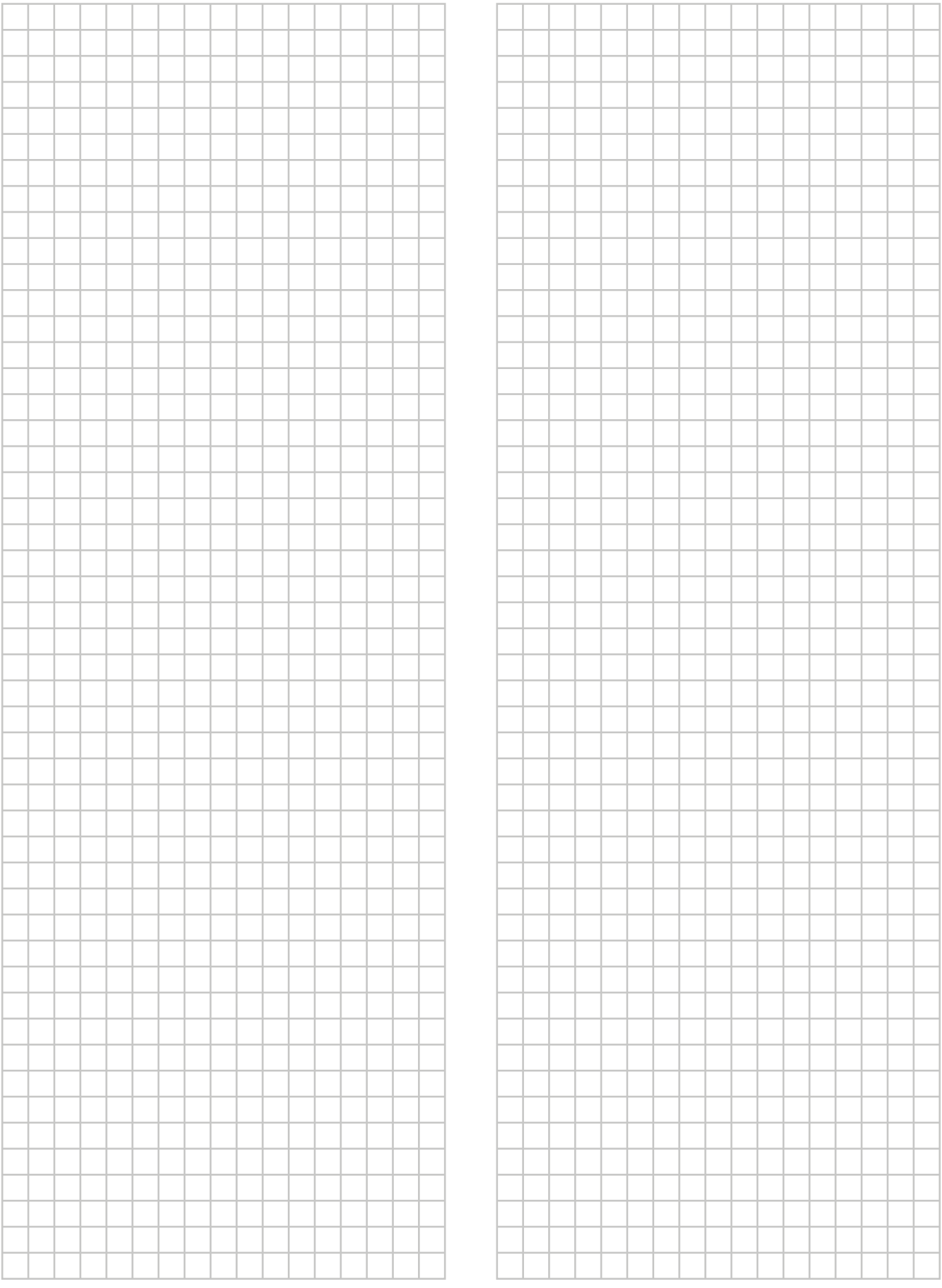

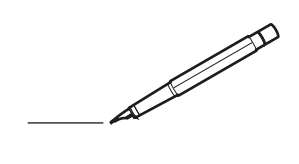

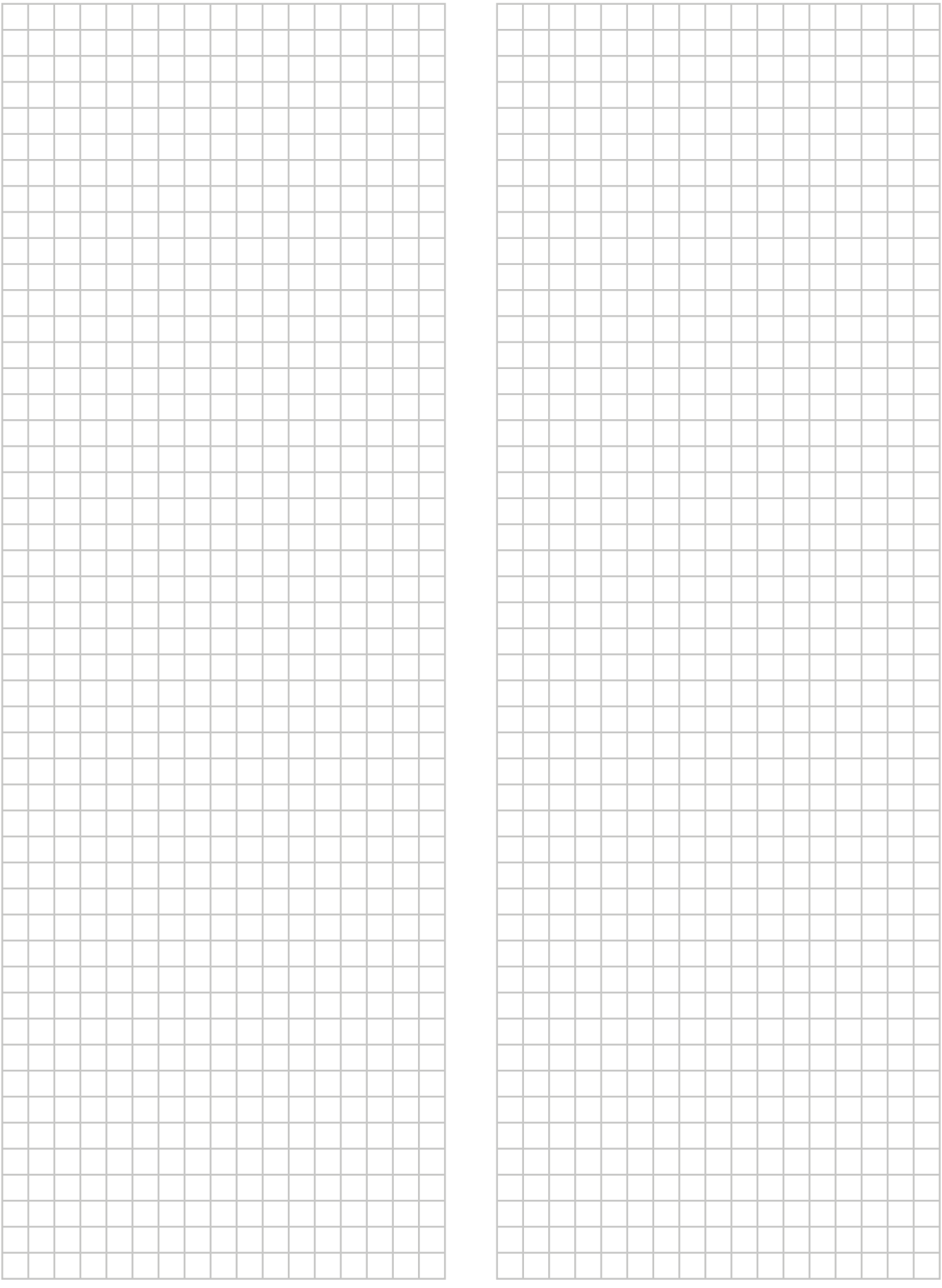

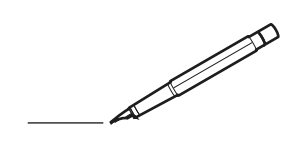

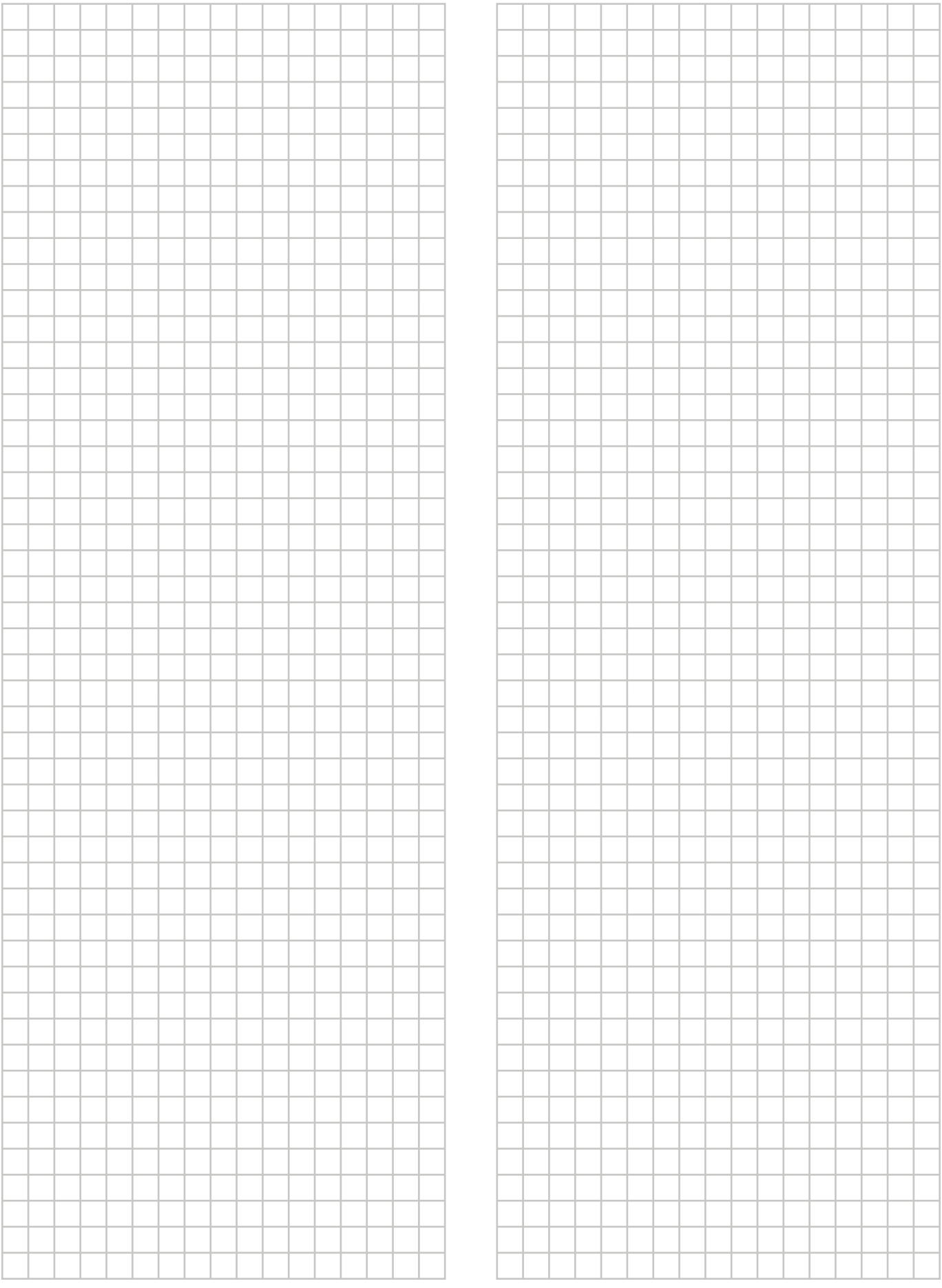

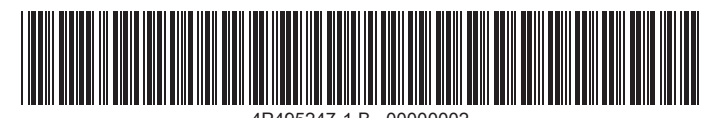

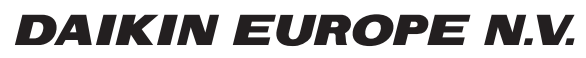

Zandvoordestraat 300, B-8400 Oostende, Belgium

4P495247-1B 2017.12<br>2020 Daikin<br>Copyright 2017.12